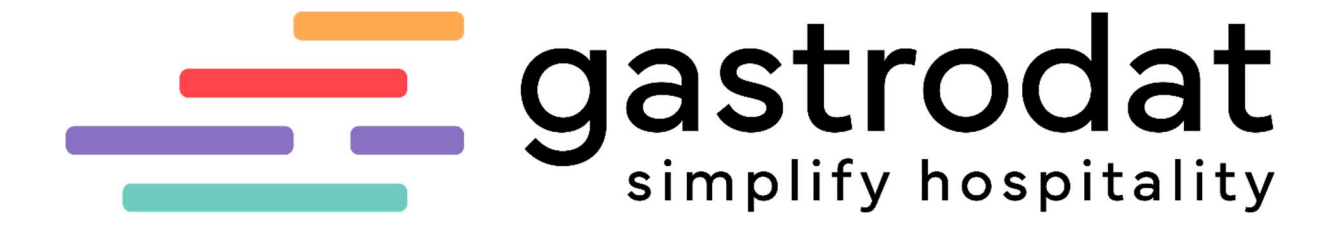

WebSite

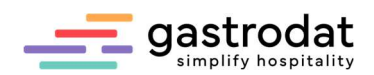

# Inhaltsverzeichnis

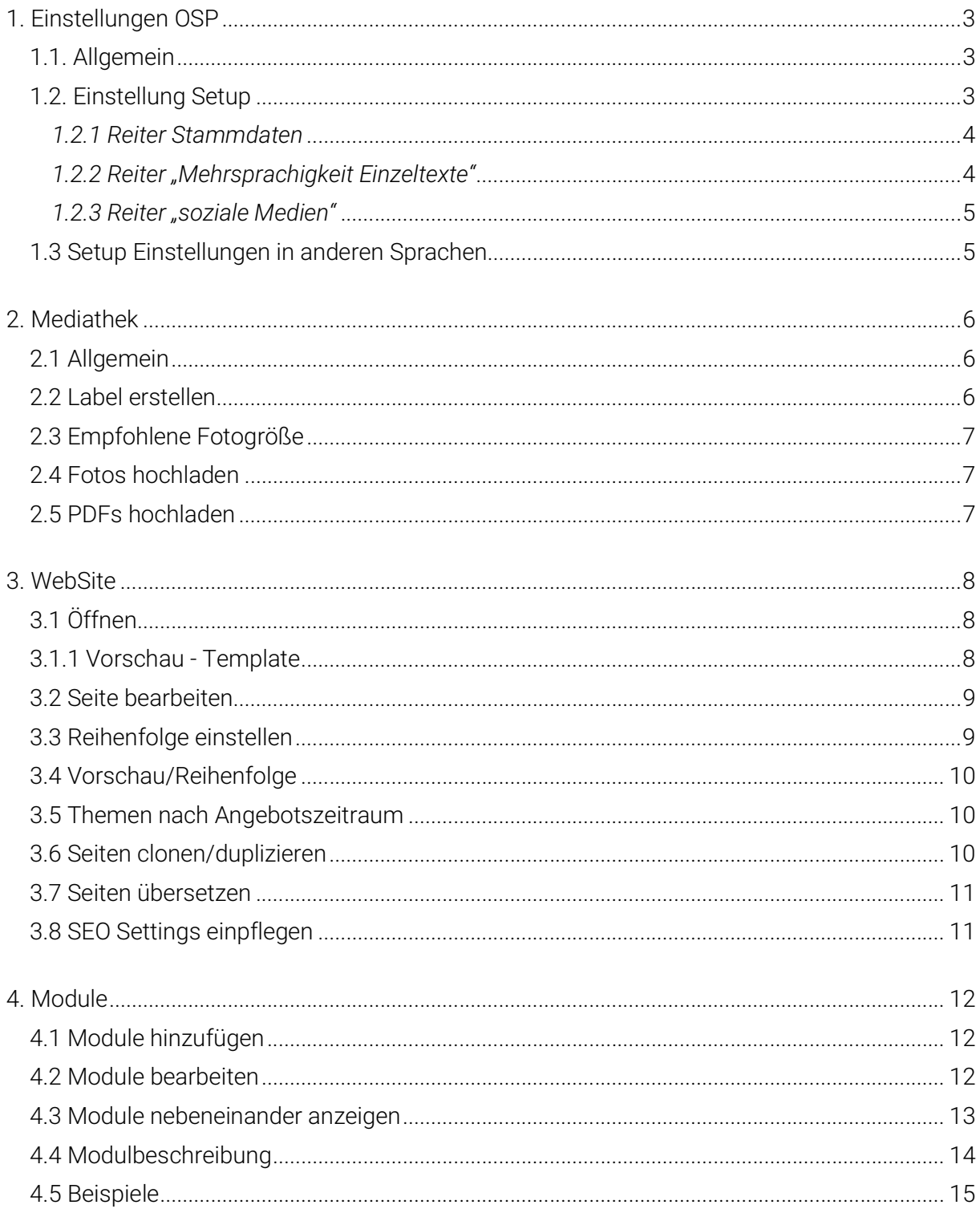

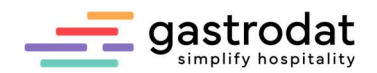

# 1. Einstellungen OSP

## 1.1. Allgemein

Mit Klick auf das Symbol "gastrodat OSP" in der Symbolleiste öffnet sich die gastrodat Online Selling Plattform (OSP). Hier können Sie die gewünschten Änderungen durchführen.

Schaltfläche: gastrodat OSP

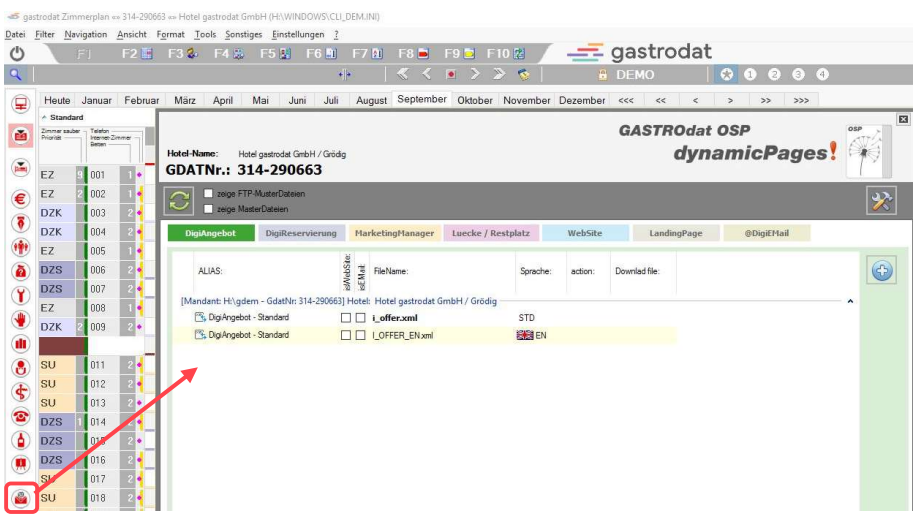

Startseite OSP

## 1.2. Einstellung Setup

Die Grundeinstellungen, wie Logo, Farbe, Verlinkung zu sozialen Medien etc., hinterlegen Sie im Setup unter dem Symbol "Setup, etc.".

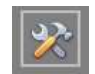

Schaltfläche: "Setup, etc.

#### Achtung: Jede Änderung greift auf alle Schablonen des OSP zu.

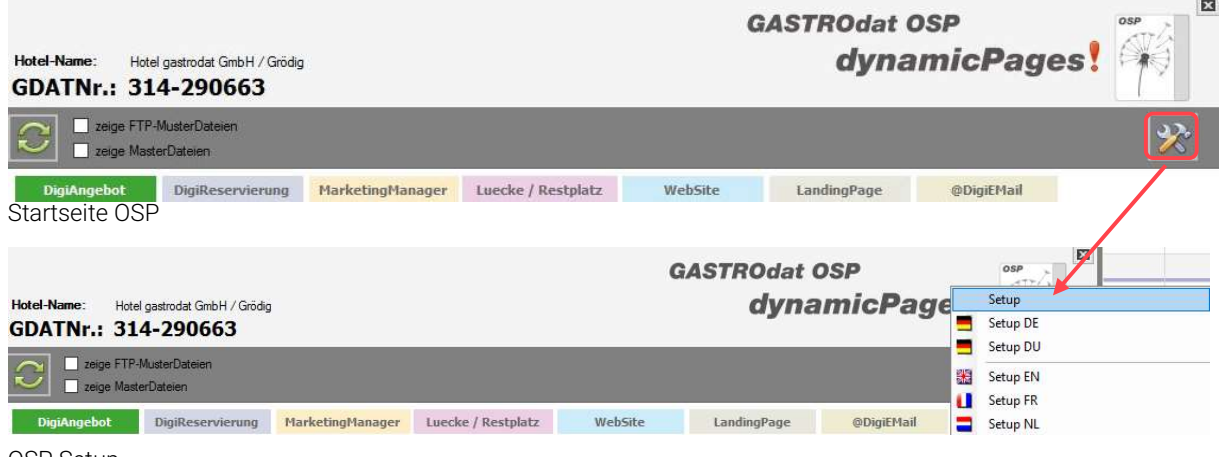

OSP Setup

Allgemein gilt: Sie müssen nach Änderungen im Setup immer den orangenen Button "Thema speichern" drücken, damit die neuen Einstellungen auf alle OSP-Produkte/Schablonen übernommen werden.

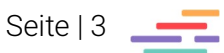

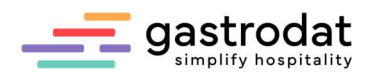

#### 1.2.1 Reiter Stammdaten

Die Design-Settings werden in Anlehnung an das Erscheinungsbild Ihres Unternehmens (Corporate Identity CI) eingestellt.

Die Template-ID bestimmt, in welchem Template die Vorschau geöffnet wird.

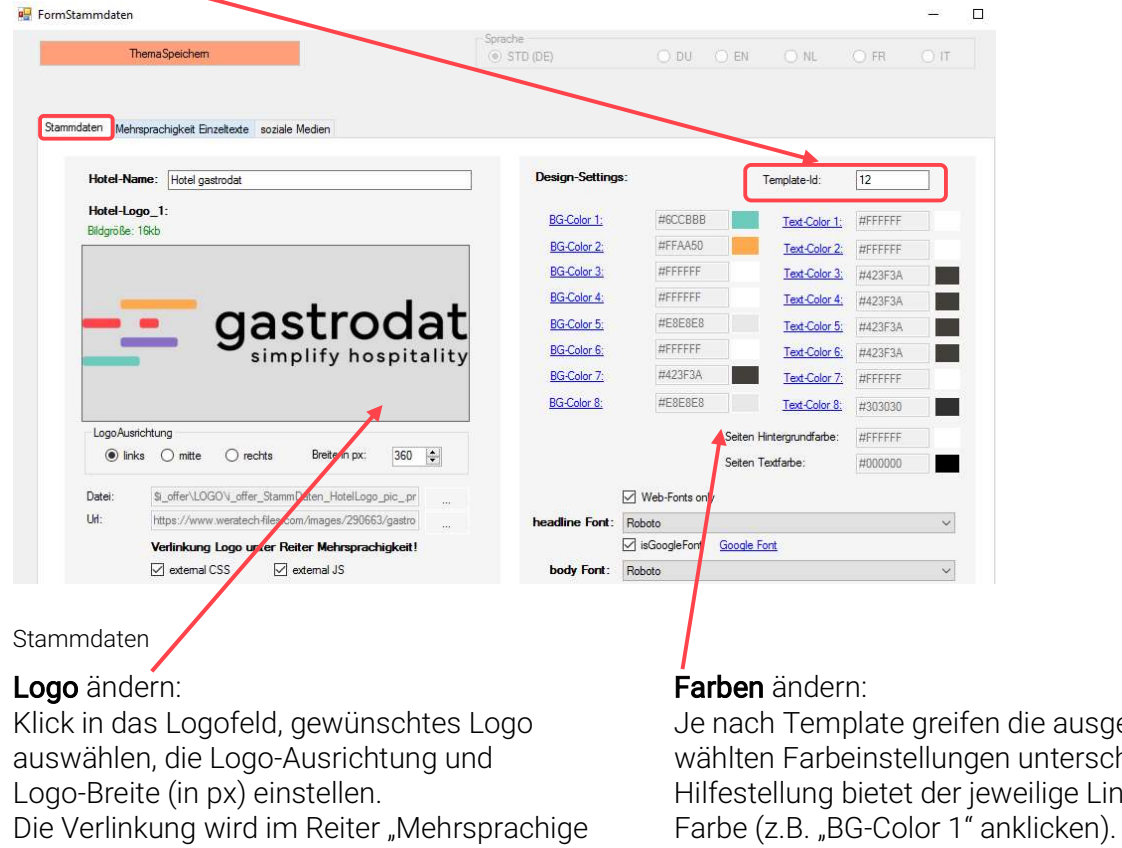

Einzeltexte" eingegeben. Achtung bei jedem Feld muss eine Farbe

die ausge-unterschiedlich. eilige Link der hinterlegt sein.

#### Achtung: Jede Änderung greift auf alle Schablonen des OSP zu.

#### 1.2.2 Reiter "Mehrsprachigkeit Einzeltexte"

In diesem Reiter wird die Verlinkung des Logos zur Webseite eingetragen und es können Standardtexte unbenannt werden. Dies betrifft hauptsächlich den KorrespondenzManager.

Durch Doppelklick auf den zu ändernden Text, öffnet sich ein Fenster mit dem "Einzeltext". Hier nehmen Sie die gewünschten Änderungen vor und schließen durch "speichern" ab (z.B. "Jetzt buchen" ersetzen mit "HIER "Jetzt buchen").

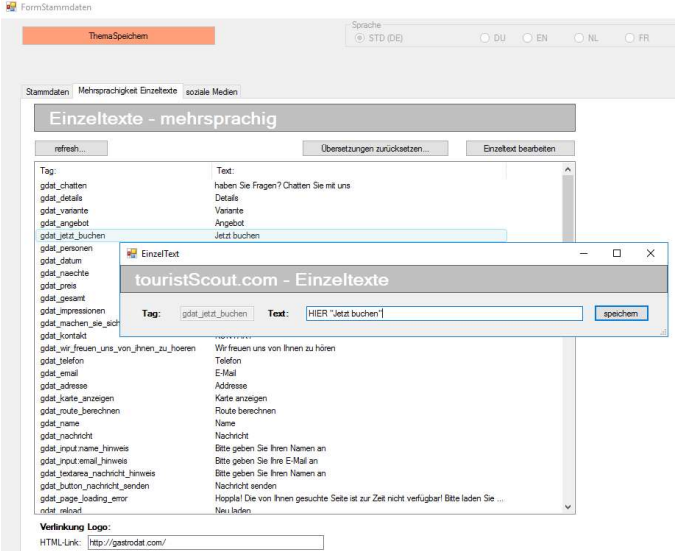

Standartext "Jetzt buchen" ändern

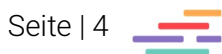

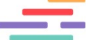

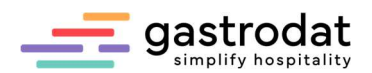

#### 1.2.3 Reiter "soziale Medien"

Die Verlinkung zu Ihren Social-Media-Accounts können Sie hier eintragen.

Vorsicht: starten Sie immer ohne "https://".

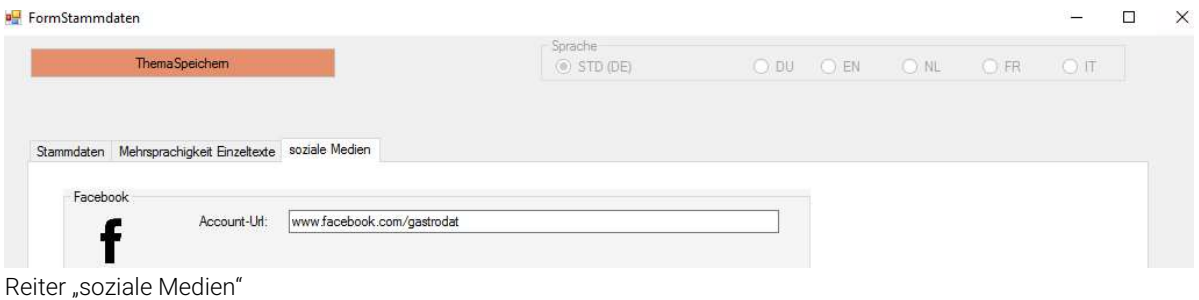

Allgemein gilt: Sie müssen nach Änderungen im Setup immer den orangenen Button "Thema speichern" drücken, damit die neuen Einstellungen auf alle OSP-Produkte/Schablonen übernommen werden.

## 1.3 Setup Einstellungen in anderen Sprachen

Öffnen Sie das Setup der gewünschten Sprache mit Klick auf die entsprechende Datei, etwa "Setup EN". Dies ist jedoch erst möglich, wenn eine i\_offer-Datei in dieser Sprache existiert.

Bearbeiten Sie hier die Reiter "Mehrsprachigkeit Einzeltexte" und "soziale Medien".

Im Reiter "Mehrsprachigkeit Einzeltexte" übersetzten Sie Ihre Texte standardisiert mit Klick auf "Übersetzung zurücksetzen".

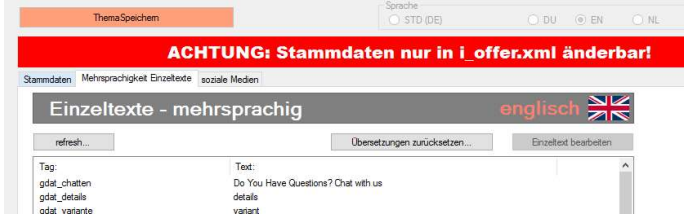

Einstellungen: Setup Englisch - Mehrsprachige Einzeltexte

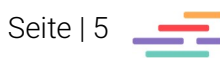

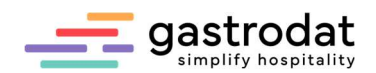

# 2. Mediathek

# 2.1 Allgemein

Mit Klick auf das "Sonnenblumensymbol" im OSP wird die Mediathek geöffnet.

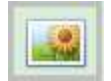

Schaltfläche: "öffnet die gastrodat Mediathek zur Bildverarbeitung"

neue Kategorien-Label anlegen/löschen

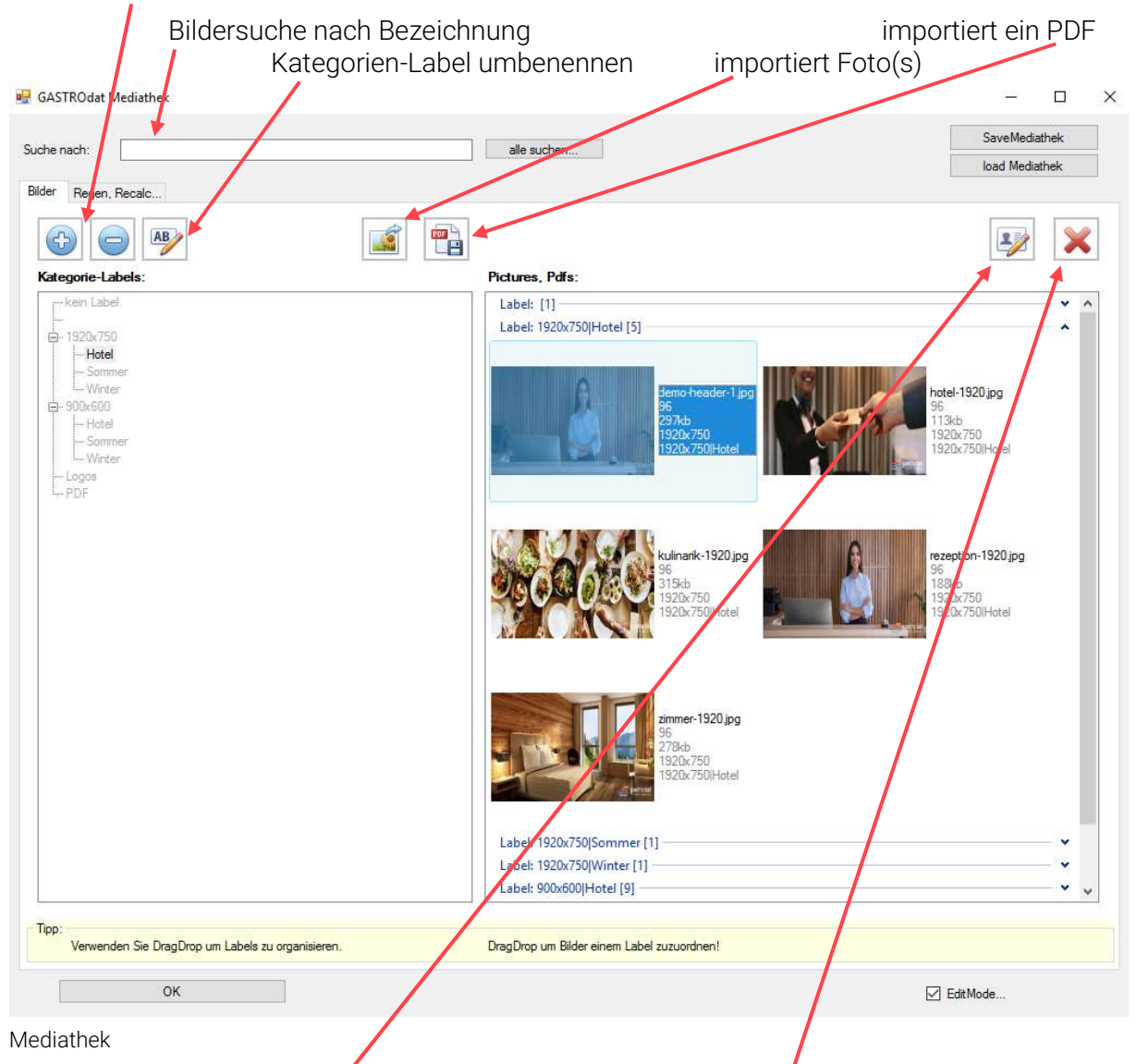

ändert die gewählte Datei (Bild-Name) löscht die ausgewählte Datei

## 2.2 Label erstellen

Um ein neues Label zu erstellen, klicken Sie unter "Kategorie-Labels:" auf "kein Label". Anschließend gehen Sie mit der rechten Maustaste auf "Add Label" und vergeben sie diesem einen Namen. Die Labels können:

- umbenannt ("Label umbenennen"),
- gelöscht ("Delete Label")
- und Unterlabels zugewiesen werden ("Add Label").

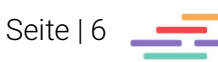

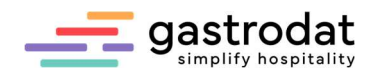

## 2.3 Empfohlene Fotogröße

Wir empfehlen für Header/Sliderbilder und Zwischenbilder über die ganze Seite eine Größe von 1920x750 Pixel mit 72 dpi.

Für Teaser, Impressionen und Bilder neben/unter/oberhalb des Textblockes empfehlen wir eine Größe von 900x600 Pixel mit 72 dpi.

Allgemein gilt:

- Bilddateigröße: max. 400 kb (empfohlen 200-300 kb)
- Dateiformat: jpg
- Dateiformat: Querformat
- Dateiname: keine Umlaute und Sonderzeichen im Dateinamen verwenden
- Speichern: mit 72 dpi

## 2.4 Fotos hochladen

Zuerst wählen Sie das gewünschte Label aus, in welches das Foto (die Fotos) eingefügt werden soll(en). Dann klicken Sie das Symbol "Bild importieren" an und wählen das gewünschte Bild (oder die Bilder) aus.

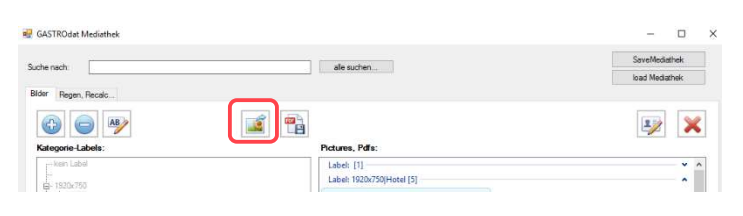

Bild(-er) hochladen

#### 2.5 PDFs hochladen

Zuerst erstellen Sie ein Kategorie-Label (Ordner) für "PDF", dann klicken Sie auf das Symbol "PDF importieren" und laden die Datei hoch.

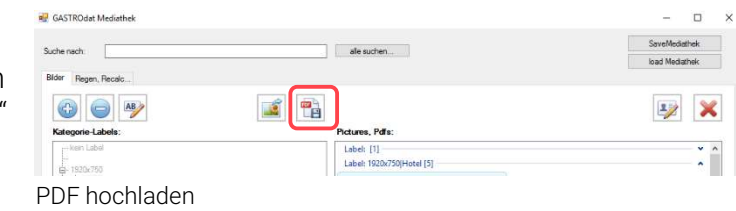

Anschließend markieren Sie im Textmodul das zu verlinkende Wort, klicken auf das Insert-Link-Symbol "verfügbare-WebSite", "PDF" und wählen dann das gewünschte PDF aus.

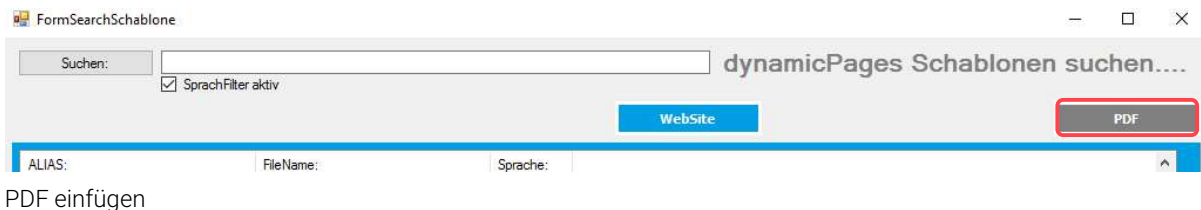

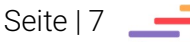

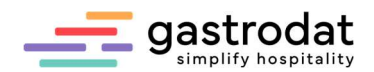

# 3. WebSite

# 3.1 Öffnen

Die OSP ist in mehreren Fächern unterteilt, wobei der Reiter "WebSite" in blau hinterlegt ist.

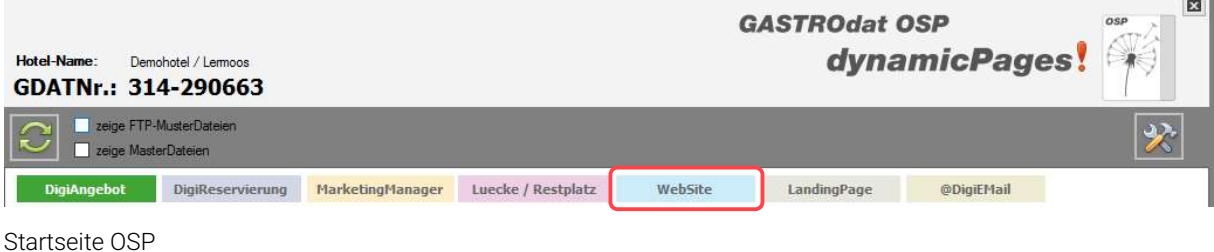

Ihre WebSite haben wir bereits erstellt. Hier sehen Sie die Hauptseiten und Unterseiten.

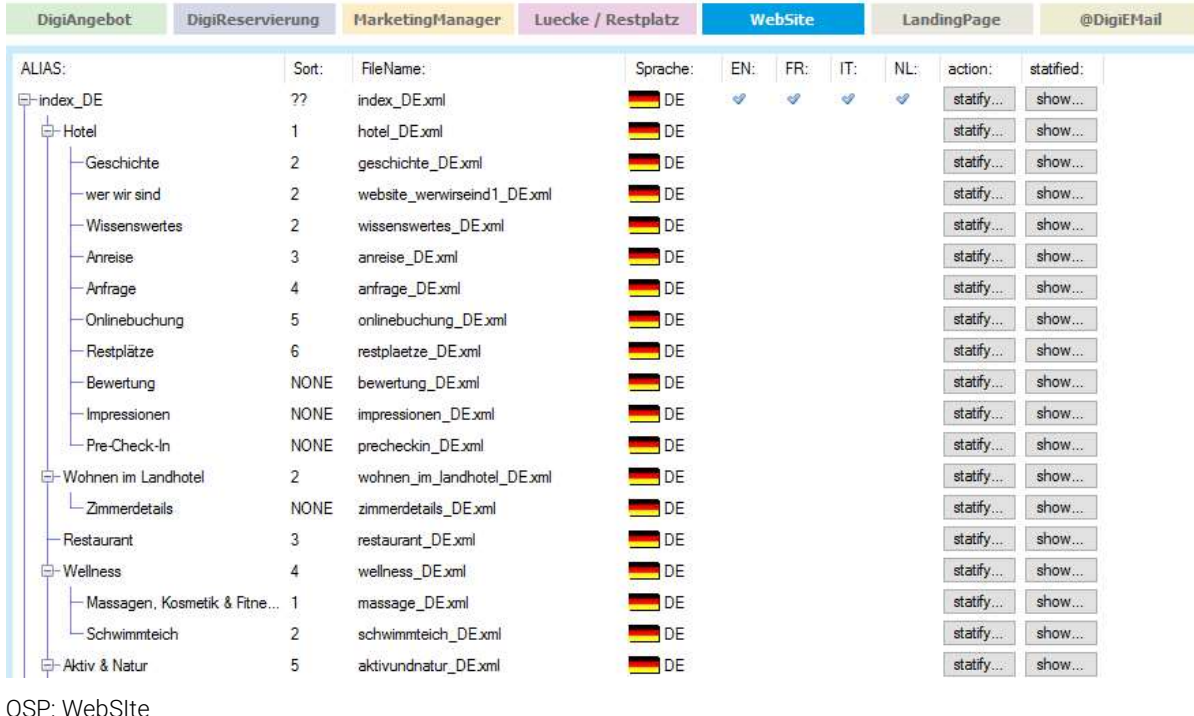

#### 3.1.1 Vorschau - Template

Um zu prüfen, wie die WebSite in einem anderen Template aussehen würde, öffnen Sie eine Seite, klicken unten rechts auf "Vorschau" und ändern die Template-Nummer ab.

Beispiele:

```
https://osp.touristscout.com/?gdatid=314-290663&reservationid=-
1&lang=DE&pageid=WEBSITE__BEAUTY_WELLNESS_DE&template=8&show-cache=
https://osp.touristscout.com/?gdatid=314-290663&reservationid=-
1&lang=DE&pageid=WEBSITE__BEAUTY_WELLNESS_DE&template=9&show-cache=
Test-Url: https://osp.touristscout.com/?gdatid=314-290663&reservationid=-1&lang=DE&pageid=WEBSITE_MASSAGE_DE&template=8&show-cache=
                                                                                    Vorschau
```
Vorschau - Templateeinstellung ändern

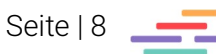

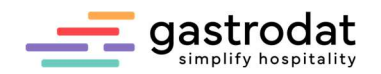

## 3.2 Seite bearbeiten

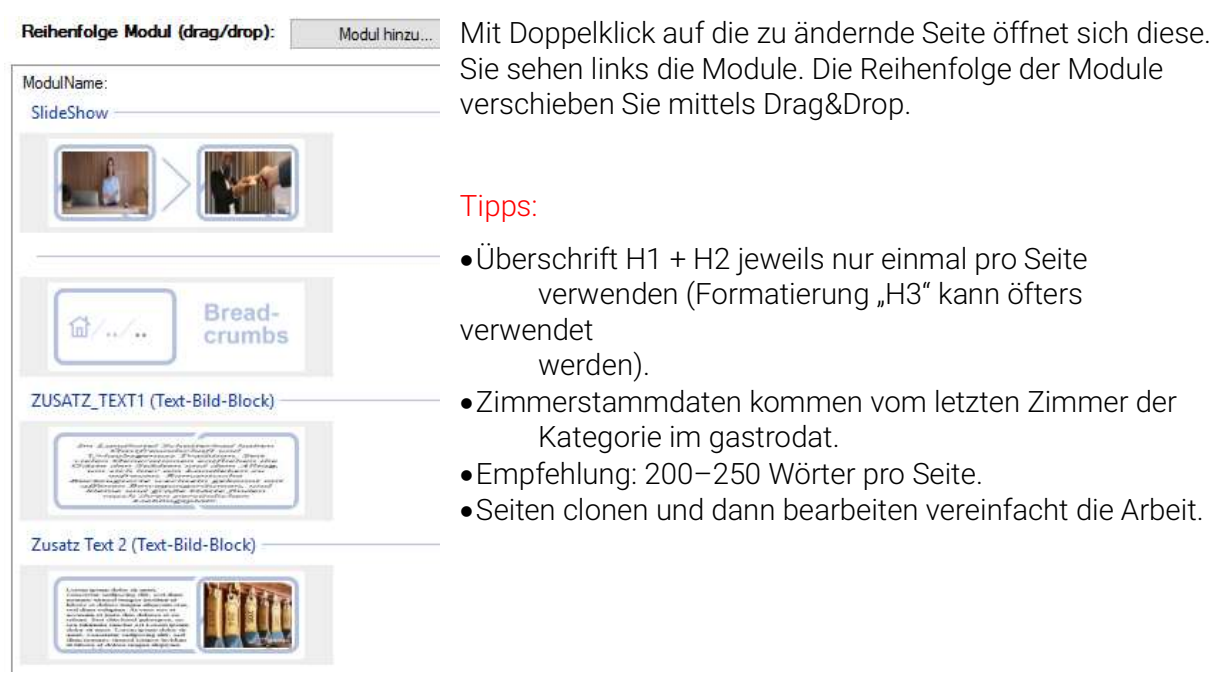

OSP – WebSite: Seite bearbeiten

Um zu prüfen, wie die Seite auf einem Smartphone aussehen würde, öffnen Sie die Vorschau-Seite, klicken mit der rechten Maustaste in die Webseite, klicken "Untersuchen" an und wählen im neuen Fenster oben rechts das zweite Symbol "Toggle device toolbar" aus.

R 1 | Elements Console Sources A Netw <span id="home2"></span> <!-- LAYOUT CONTENT START --> ▼<header id="home" class="mb-5"><br>- ▼<div id="carouselExampleIndicators" clas:  $data\text{-}ride\text{-}''carousel"$ ▼<div class="carousel-inner" role="list s://www.weratech-files.com/images/2906<br>etterbad-unken.jpg')">…</div><br>><div class=" Website – Responsive Check

Damit die Änderungen übernommen werden, drücken Sie nach dem Speichern auf "statify..." (für die Statifizierung) oder auf den Button "statifiziert alle Websites"

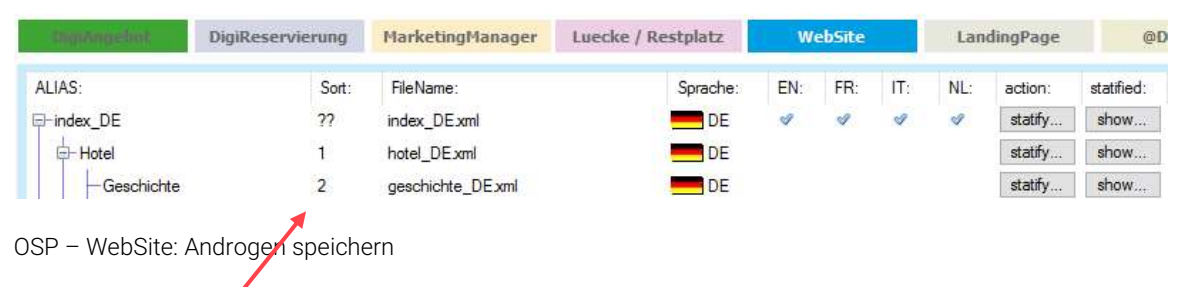

# 3.3 Reihenfolge einstellen

Die "Sort." Nummer gibt an, an welcher Stelle die entsprechende Seite im Menü erscheint. Die Einstellung können Sie in der jeweiligen Seite unter MenuSort tätigen. None wird verwendet, wenn die Seite nicht im Menü erscheinen soll.

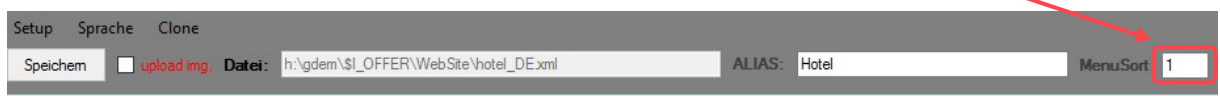

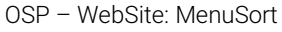

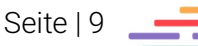

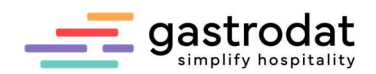

Folgende Modul-Seiten werden mit "None" eingepflegt:

- Bewertungsmanager: bewertung\_DE.xml
- PreCheck-In Modul: precheckin DE.xml
- Zimmerdetailseite: zimmerdetails\_DE.xml
- Individuelle Seiten, welche nicht aus dem Menü erreichbar sein sollen

## 3.4 Vorschau/Reihenfolge

In diesem Reiter wird die ausgewählte Seite mittels Module bearbeitet bzw. erstellt. Die Reihenfolge der Module können mittels Drag&Drop verschoben werden.

## 3.5 Themen nach Angebotszeitraum

Hier werden die Fotos für das Modul "SlideShow" eingepflegt.

- Bitte sparsam verwenden, je mehr Bilder pro Seite verwendet werden, desto länger ist die Ladezeit. Unsere Empfehlung: verwenden Sie ein einziges aussagekräftiges Bild.
- Nicht mehrere Themen anlegen. Im März/Oktober gegebenfalls die Fotos austauschen.
- Wenn eine Slideshow eingebaut wird, dann sieht der Gast auf der Website rechts und links "Pfeile".
- Die Slideshow ist automatisch in der Index-Seite eingepflegt (bis Template 8). Bauen Sie diese daher nicht nochmals ein, nur die Fotos bei Themen nach Angebotszeitraum.

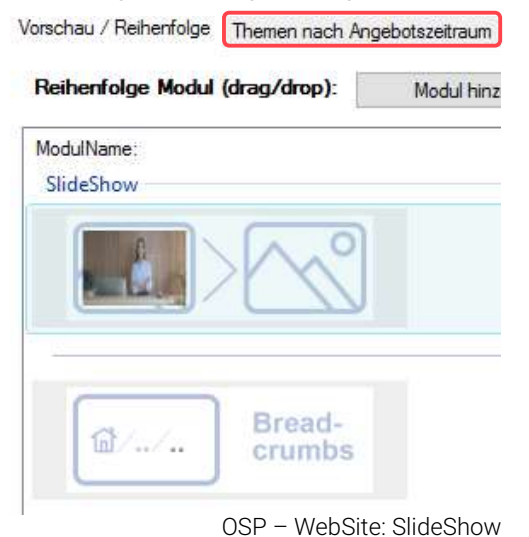

## 3.6 Seiten clonen/duplizieren

Zuerst öffnen Sie die zu duplizierende Seite und wählen im Menü "Clone". Es öffnet sich ein neues Fenster.

Hier ändern Sie die Adresse (nicht "\_DE" löschen und keine Sonderzeichen/Umlaute verwenden). Anschließend drücken Sie "save as". Nun noch den Alias ändern und speichern.

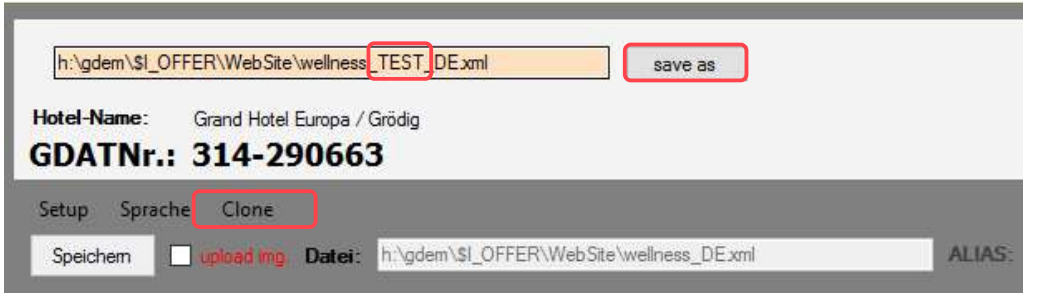

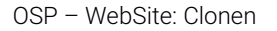

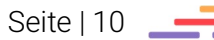

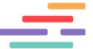

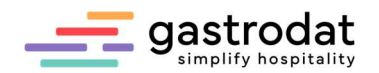

## 3.7 Seiten übersetzen

Um eine OSP-Datei in eine andere Sprache zu übersetzen, wählen Sie die gewünschte Datei aus und klicken auf das Symbol "Übersetzen Sie automatisch in andere Sprachen".

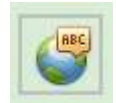

Icon: "Übersetzen Sie automisch in anderen Sprachen"

ACHTUNG

Achtung: Die Funktion der automatischen Übersetzung ist derzeit *inaktiv*. Bitte klicken Sie im Fenster, das nach einer kostenpflichtigen Übersetzung fragt, auf "Nein". Nun erhalten Sie eine Kopie der deutschen Schablone.

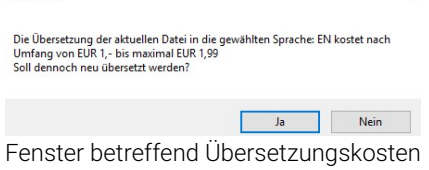

Jetzt können Sie den Alias ändern, die Texte in den Modulen übersetzen und die Links auf die jeweiligen englischen Webseiten anpassen.

## 3.8 SEO Settings einpflegen

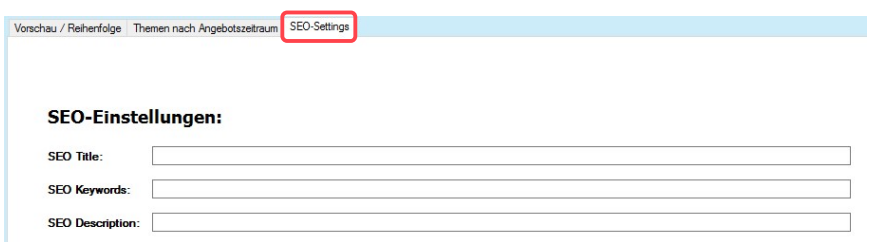

WebSite: SEO-Settings

Damit Google, Bing und Co. Ihre WebSite im ersten Bereich listen, ist eine Suchmaschinenoptimierung (SEO, search engine optimization) notwendig.

SEO Titel: hier den "Websitename" eingeben z.B. Restaurant – Demohotel.

SEO Keywords: Schlüsselwörter der Seite eingeben z.B. "Finnische Sauna", "Kräutersauna".

SEO Description: Beschreibung z.B. "erholsamer Wellnessbereich ladet zum Erholen ein"

Tipp: Es gibt Programme z.B.: "SEO META 1 Click", welche die SEO-Daten der Website auswerten.

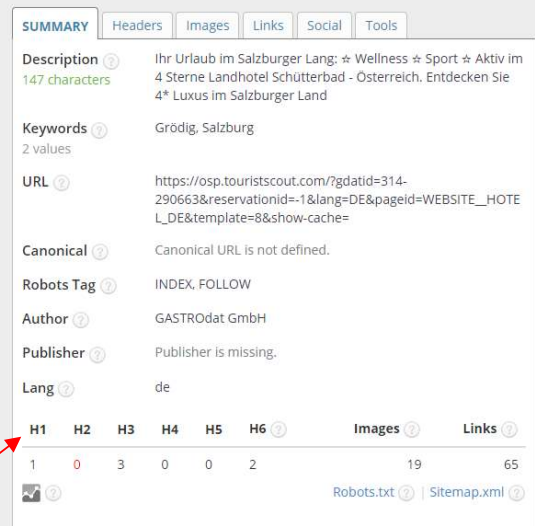

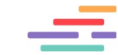

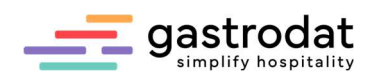

# 4. Module

## 4.1 Module hinzufügen

"Modul hinzu…" anklicken und im neuen Fenster das gewünschte Modul entweder mit "Doppelklick" oder "OK" auswählen.

Das ausgewählte Modul erscheint in der Reihenfolge an erster Stelle und kann mittels Drag&Drop an die gewünschte Stelle verschoben werden.

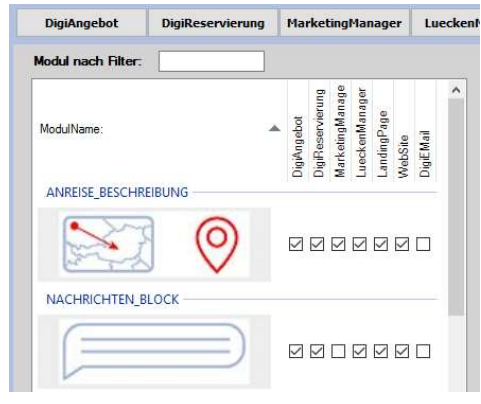

Module hinzufügen

## 4.2 Module bearbeiten

Indem Sie unter Vorschau/Reihenfolge das zu bearbeitende Modul (z.B. Textblock) anklicken, erscheinen folgende Schaltflächen/Infos:

- in der Mitte ein anklickbares Feld "Text bearbeiten …"
- rechts oben ein Feld, um das Modul ein- bzw. auszublenden
- zentral eine Beschreibung des Moduls.

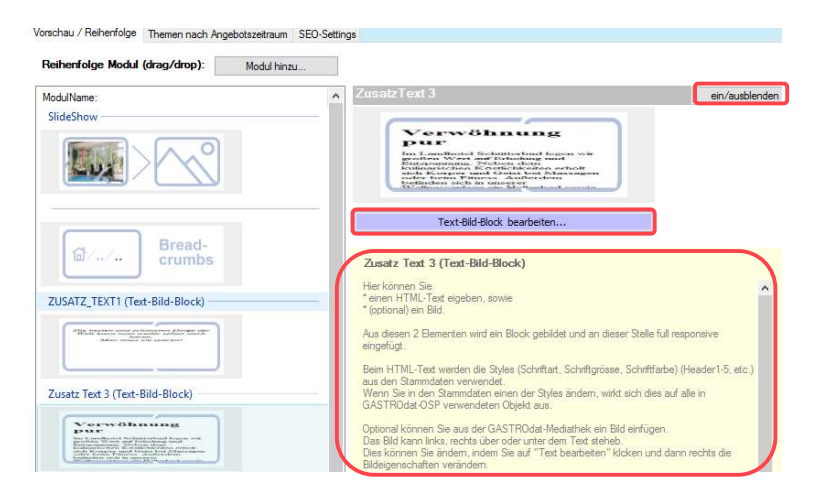

Text bearbeiten

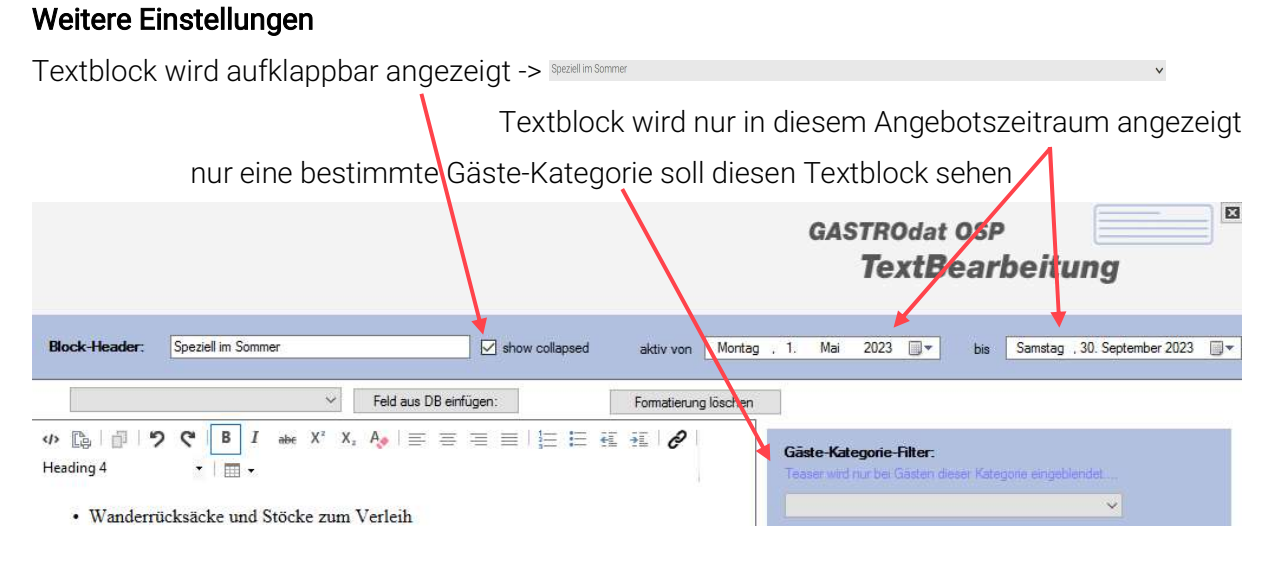

**Textbearbeitung** 

Seite | 12  $\qquad \qquad$ 

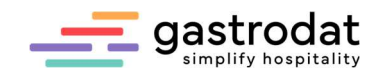

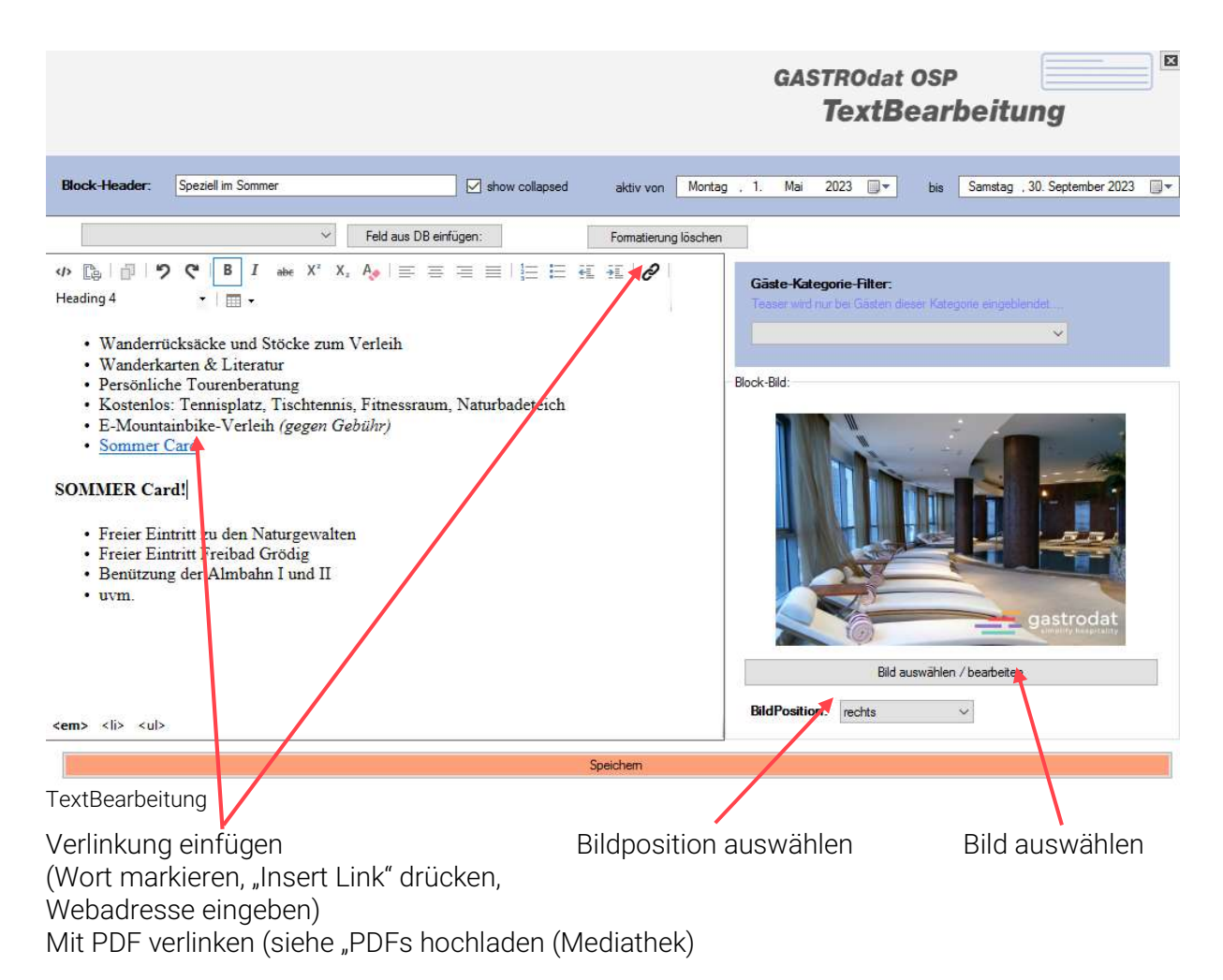

## 4.3 Module nebeneinander anzeigen

Indem Sie mit gedrückter [Strg]-Taste einen Textblock in den anderen ziehen, werden diese nebeneinander angezeigt.

Folgende Module können nebeneinander angezeigt werden:

- Zusatztexte 1-7
- Zwischenbild 1-5
- Youtubevideo (nicht bei Angebots- und Welcometext).

Bis zu 4 Spalten können nebeneinander angezeigt werden. Mit Drag&Drop kann die Reihenfolge der Module innerhalb des lila gefärbten Bereichs verändert werden.

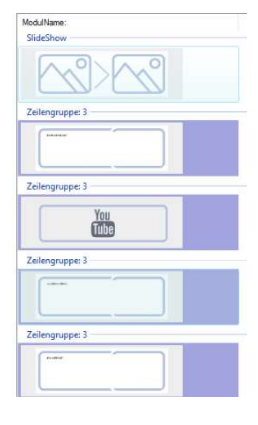

Module nebeneinander

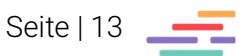

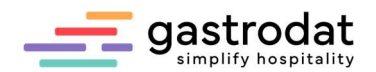

# 4.4 Modulbeschreibung

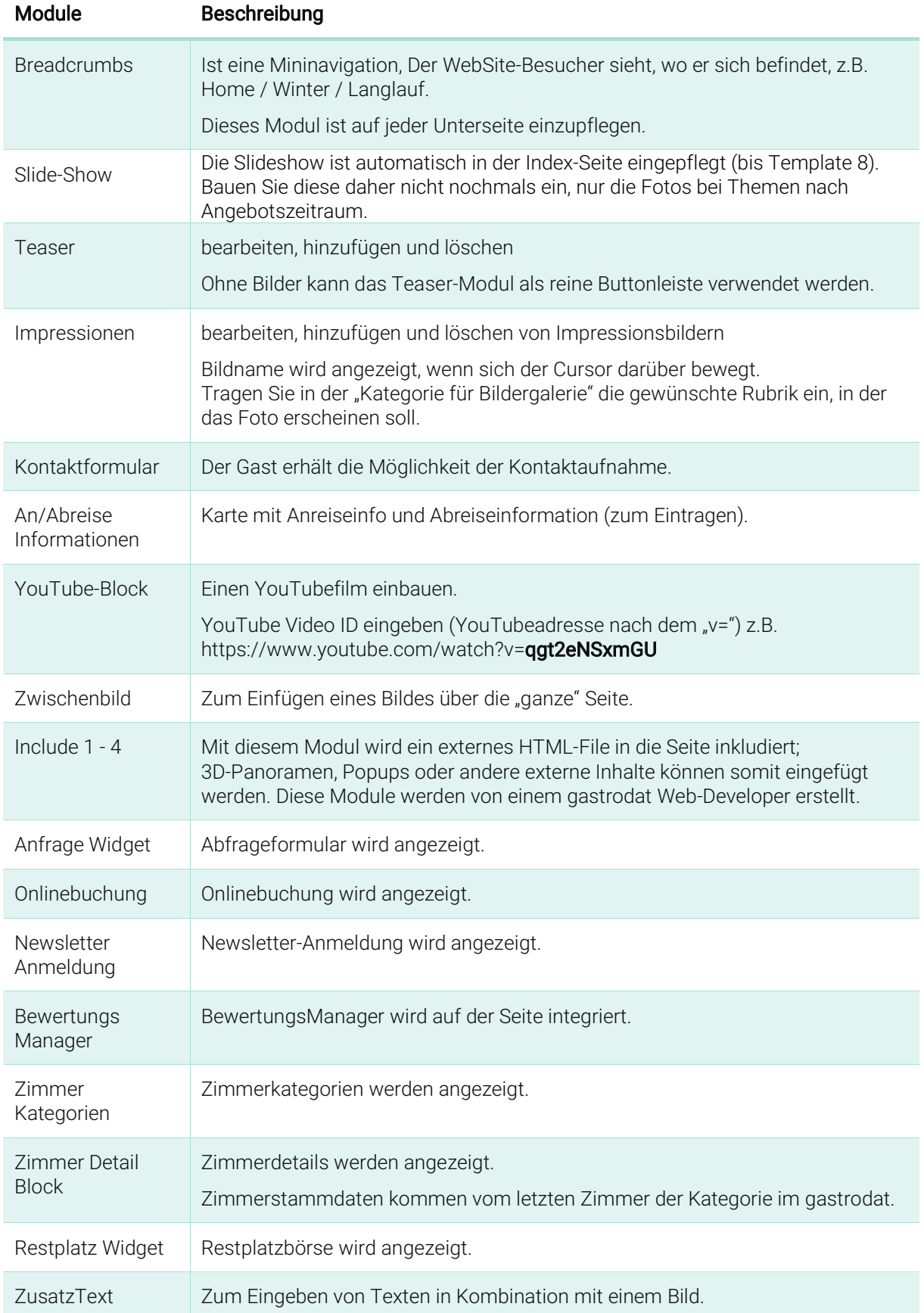

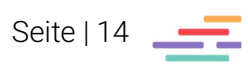

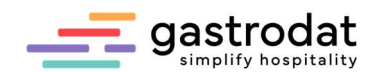

## 4.5 Beispiele

#### 4.5.1 Modul: Impressionen

Impressionen: mit "Bild-Name" und "Kategorie für Bildergalerie"

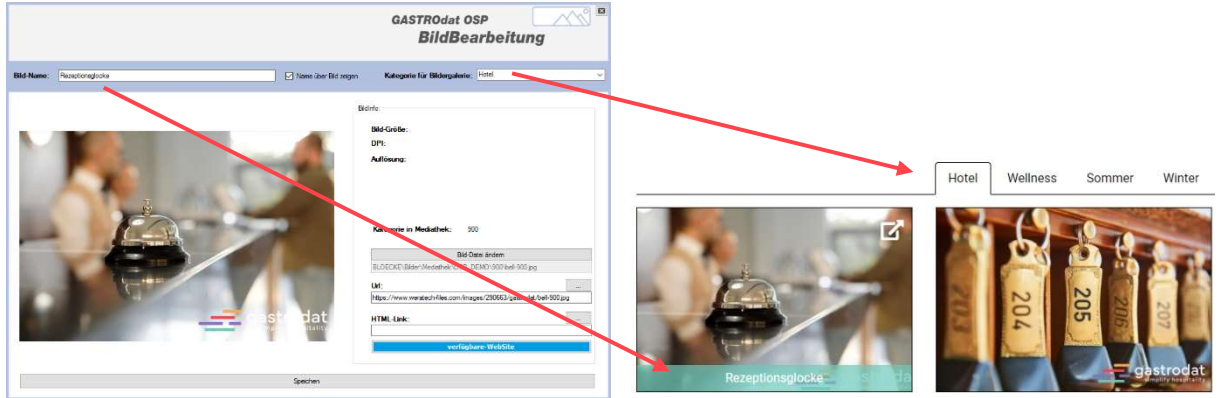

WebSite: Modul Impressionen **Abbildung auf Website mit "Bild-Name"** und "Kategorie für Bildergalerie"

#### Impressionen: ohne "Kategorie für Bildergalerie"

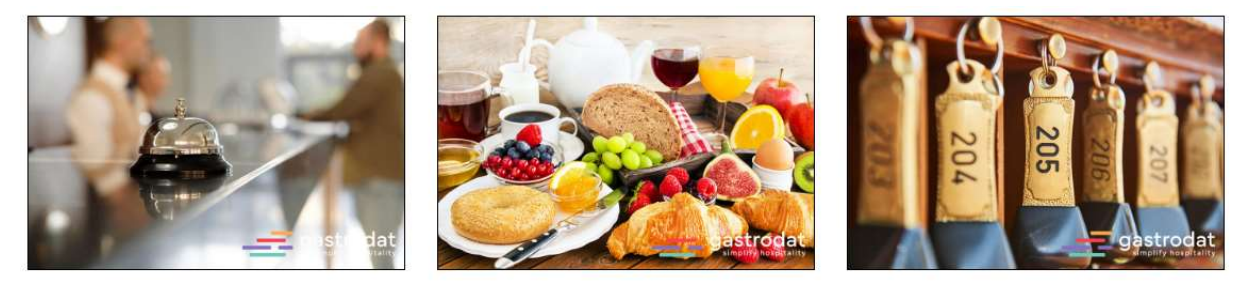

Abbildung auf Website ohne "Kategorie für Bildgalerie"

#### 4.5.2 Modul: ZusatzText

ZusatzText: ohne Text und mit HTML-Link

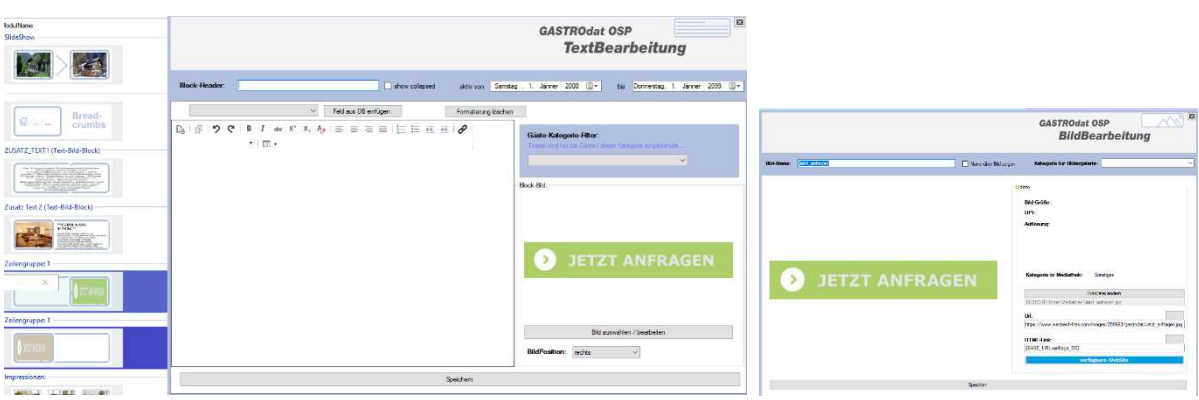

WebSite: Modul ZusatzText ohne Text mit HTML-Link

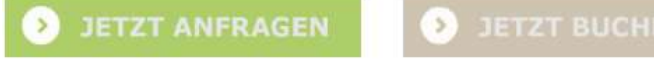

Abbildung auf Website: ZusatzText ohne Text, mit HTML-LInk

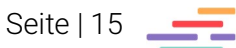

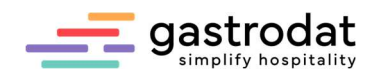

## ZusatzText: mit Text, InserLink auf PDF und Bild

|                                                                                                    | p<br><b>GASTROdat OSP</b><br><b>TextBearbeitung</b>                                                                                                    |                                                                                                    |           |
|----------------------------------------------------------------------------------------------------|----------------------------------------------------------------------------------------------------|----------------------------------------------------------------------------------------------------|-----------|
| <b>Booth</b><br>Block-Header:<br>Times for visit<br>V Feld aux DS enforces<br>Formationung loschion<br>$\phi \nrightarrow \phi \quad \exists \quad \exists \quad \mathcal{P} \quad \mathcal{C} \mid \mathbf{B} \quad I \quad \text{as} \quad X^* \quad X, \quad \mathcal{S}_\theta \quad \equiv \quad \equiv \quad \equiv \quad \equiv \quad \equiv \quad \equiv \quad \equiv \quad \alpha \quad \text{in} \quad \mathcal{P}$<br>$+$ $-$<br><b>SPA</b> erleben<br>Die besten und schönsten Dinge der Welt kann man weder sehen noch hören.<br>Man muss sie spüren!<br>Eine besondere Wohltat für Körper und Geist sind die pflegenden Hände unserer Masseurin<br>und Kounstikerin<br>Sie selbst sollen sich nur entspannen und Ihr Körper erholt sich bei bester Pflege<br>In den Sommermonaten. Yoga mit Steffi am Naturteich<br>Preidiste Konnetik (PDF) [Preidiste Massage (PDF)<br>Souchers | adsives Similar: 1 Almar 2000 (Ev.<br>Sa Domesta, 1 Jane: 209 (2+<br>Globe-Ketwasse-Filter<br>Тадел Міглій район дем Херсая тарожыл.<br>Book-Nd<br>Bid aggregation / boarboilers<br>BidPostcon: sector | SPA erleben<br>Die besten und schönsten Dinge der Welt kann man weder sehen noch hören.<br>Man muss sie spüren!<br>Eine besondere Wohltat für Körper und Geist sind die pflegenden Hände<br>unserer Masseurin und Kosmetikerin.<br>Sie selbst sollen sich nur entspannen und ihr Körper erholt sich bei bester<br>Pflege.<br>In den Sommermonaten: Yoga mit Steffi am Naturteich<br>Preisliste Kosmetik (PDF)   @ Preisliste Massage (PDF) | iastrodat |
|                                                                                                    |                                                                                                    |                                                                                                    |           |

WebSite: Modul ZusatzText mit PDF-Link Abbildung auf Website: ZusatzText mit PDF Link

#### ZusatzText mit Bild oben und verlinktem Wort (Insert-Link)

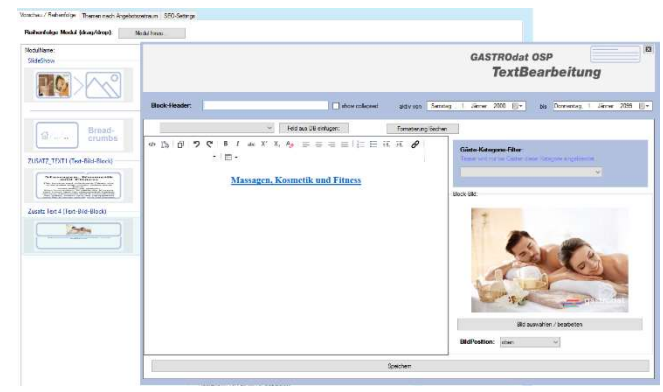

Massagen, Kosmetik und Fitness WebSite: Modul ZusatzText mit Insert-Link Abbildung auf Website: ZusatzText mit Insert-Link

#### 4.5.3 Modul: Teaser

Teaser ohne Teasernamen, ohne Bild-Namen und mit Bild und HMTL-Verlinkung.

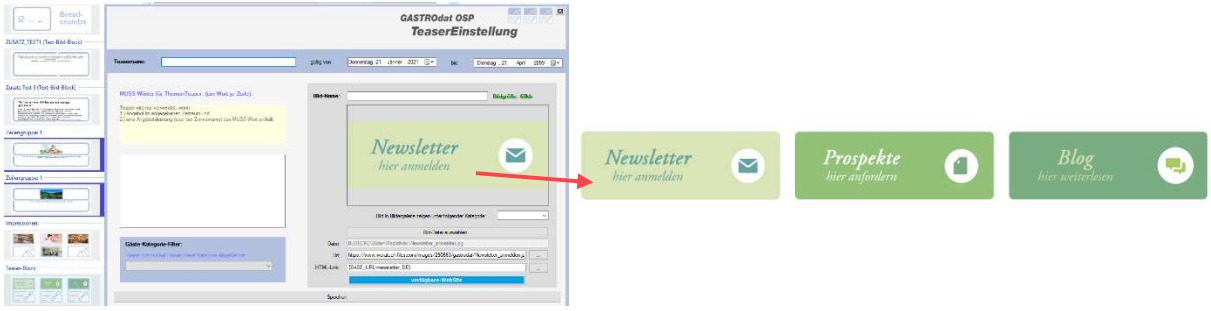

WebSite: Modul Teaser ohne Bildnamen Abbildung auf Website: Teaser ohne Bildnamen

Teaser: mit Teasernamen, Bild-Namen, HTML-Link, aber ohne Bild-Datei.

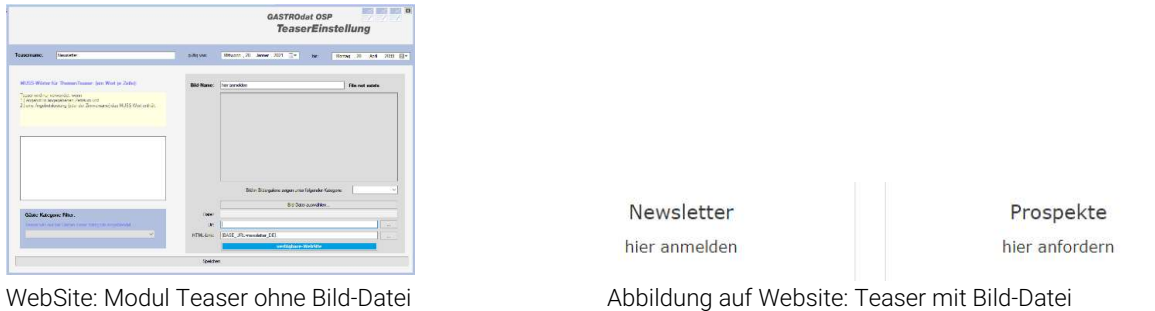

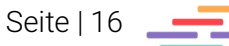

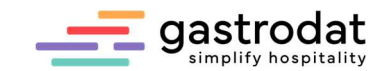

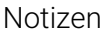

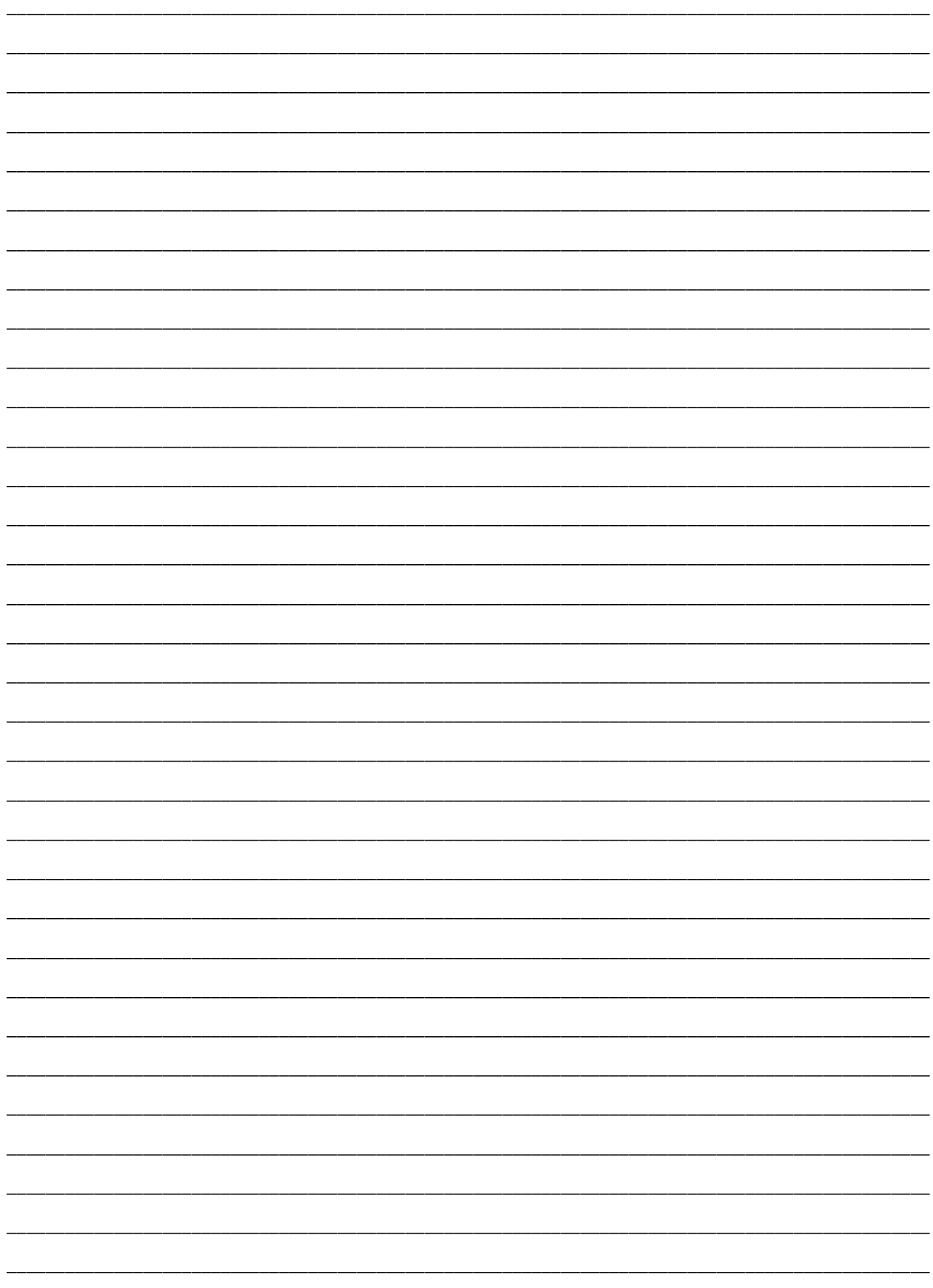

Nachdruck, Weitergabe oder Vervielfältigung – auch auszugsweise – ist ohne vorherige<br>Genehmigung der gastrodat GmbH nicht gestattet!

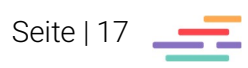